## Getting Setup with PPS:

- 1. Go to <u>www.ppsrx.com</u>
- 2. Create an account by selecting the link under the "Sign In" option"

Home > Sign In

# Sign In

Sign in to your existing Postal Prescription Services account.

## Email Address

| Password                            |                              |
|-------------------------------------|------------------------------|
|                                     | Ø                            |
| Forgot your password?               |                              |
| Sign In                             |                              |
| New to Postal Prescription account. | n Services? <b>Create an</b> |

- 3. You will be directed to the "Create an Account" page.
- 4. You will need to enter an email address and password to create an account.

**\*\*Note:** Each adult member of the household must use a unique email address to create their individual PPS accounts.

| Email  | Address         |      |
|--------|-----------------|------|
| Confir | m Email Address |      |
|        |                 | <br> |
| Passw  | ora             |      |

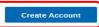

5. Once you have entered an email address and password select "Create Account".

PPS

- 6. Once an account is created you will be directed to the "Add a Patient" page where you will make one of two selections:
  - a. Request New Patient (for new members who have never used PPS or a Kroger Pharmacy)
  - b. Add Online Prescription Management (for members who have used a Kroger Pharmacy)

| Paului Procedullara Sarviona                                                  |                                                                                                    |          |
|-------------------------------------------------------------------------------|----------------------------------------------------------------------------------------------------|----------|
| Manage Patients<br>Add a Patient                                              | Add a Patient                                                                                                    |          |
| Add Online<br>Prescription<br>Management                                      | First-Time Patient?                                                                                                    | Dell' me |
| Account Settings<br>Account Summary<br>Drug Information<br>Medication Toolbox | You're about to make managing your prescriptions easier than<br>ever! First, if you're new to PPS or the Kroger Family of<br>Pharmacies, you'll need to fill out a new patient request form.<br>Then, once we verify your information, your prescriptions will be<br>mailed directly to you.<br>After you've received your prescription(s), you can add Online                                                                       |          |
|                                                                               | Request New Patient Request New Patient Request New Patient                                                                                                    |          |
|                                                                               | Add Online Prescription Management You can add Online Prescription Management for yourself or any patient who has already filled a prescription with PPS or a Kroger Family of Pharmacies. Online Prescription Management makes refills and prescription requests easier than ever! To begin, you'll need the prescription number from any PPS or Kroger Family of Pharmacies prescription label. Add Online Prescription Management |          |

7. If you have never used a PPS or a Kroger Pharmacy select "Request New Patient" which will direct, you to complete the following form:

| New Patient Request                                                                                                    | Form<br>on with PPS or a Kroger Family of Pharmacies before or n | eed to transfer a prescription from another pharm | acy, please fill out the form below to request a new | v patient.         |       |
|----------------------------------------------------------------------------------------------------|------------------------------------------------------------------|---------------------------------------------------|------------------------------------------------------|--------------------|-------|
| Patient 1                                                                                                    |                                                                  |                                                   |                                                      |                    |       |
| Patient Details Patient Type * Select First Name * Date of Birth *                                                           | MI Last Name *                                                   |                                                   |                                                      |                    |       |
| Select a Month  Gender * Select a Gender  Drug Allergies                                                                     | DD YYYY                                                          |                                                   |                                                      |                    |       |
| Aspirin                                                                                                    | Codeine                                                          | Penicillin                                        | Sulfa                                                | No Known Allergies | Other |
| Health Conditions                                                                                                    |                                                                  |                                                   |                                                      |                    |       |
| Asthma                                                                                                    | Diabetes                                                         | High Blood Pressure                               | Hyperlipidemia                                       | Heart Disease      | Other |
| Insurance Information                                                                                                    |                                                                  |                                                   |                                                      |                    |       |
| Inurance Company or Group Number *                                                                                           | Insured's 10 # *                                                 |                                                   |                                                      |                    |       |
| Prescription Information                                                                                                    |                                                                  |                                                   |                                                      |                    |       |
| I would like "easy-open" (non-child-rest What action do you need to take for your Select an Action  Add another prescription |                                                                  |                                                   |                                                      |                    |       |
| Add another prescription                                                                                                    |                                                                  |                                                   |                                                      |                    |       |

- 8. At the bottom of this form you will need to select 1 of 3 options:
  - Call my doctor: PPS will contact your provider for a new prescription
  - Transfer from another pharmacy
  - Fill a Paper Prescription: Use this option only if you are mailing in paper prescriptions

**\*\*Note:** Call my Doctor (New) is the preferred method and will expedite the process over the other two options.

| Select an Action                                                                        |                                                                   |
|-----------------------------------------------------------------------------------------|-------------------------------------------------------------------|
| Transfer from another pharmacy<br>Fill a Paper Prescription<br>All Fields Required      |                                                                   |
| Name of Medication: *                                                                   | Prescription Number: *                                            |
| Name of Pharmacy: *                                                                     | Pharmacy Phone: *                                                 |
| $\overrightarrow{I}$ I would like to transfer and order a refill for this prescription. |                                                                   |
| Note: It may take up to two business days to contact your prescri                       | er or outside pharmacy(if applicable) and fill your prescription. |

**\*\*Note:** If you select "Transfer from another pharmacy" ALSO check the box below the dropdown options if you need this prescription filled right away. If you DO NOT NEED this prescription filled but want it on file to fill at a later date, do not check the box. If your prescription is held on file you will need to call PPS when ready to fill.

9. If you <u>have</u> used a PPS or a Kroger Pharmacy, PPS can combine your prescription profile for all Kroger affiliated pharmacies, including Fred Meyer by calling PPS Customer Service at 800-552-6694 or you can select the second option "Add Online Prescription Management" on the "Online Prescription Management" page.

**\*\*Note:** If you are unable to view your retail pharmacy claims on your profile after you "Add Myself" you can call PPS Customer Service to help combine your retail and mail order profiles. This is for your convenience only and not required to use PPS Mail Order.

I

10. Complete the Shipping Details and select "Review My Application"

| Shipping Details            |            |
|-----------------------------|------------|
| Address *                   | ]          |
| Apt, Suite, Etc. (Optional) |            |
| City *                      |            |
| State *                     | Zip Code * |
| ∽<br>Phone Number *         |            |
|                             |            |
| Review My Application       |            |

11. Once you select the "Review My Application," you will need to review your information and submit your application.

| New Patient Request Form<br>If you have not filed an existing prescription with PPS or a Kroger Family of Pharmacies before or need to transfer a prescription from another pha                                         | macy, please fill out the form below to request a new patient.                                                                              |
|----------------------------------------------------------------------------------------------------|----------------------------------------------------------------------------------------------------|
| - Self                                                                                                    |                                                                                                    |
| Patient Details<br>Health Conditions:<br>Genetics<br>Female<br>Date of Birth:<br>Drug Allergies:                                                                                                    | Insurance Information<br>Insurance Company or Group #:<br>Providence HPA Medical Plan<br>Insured Name:<br>Insured ID #:<br>BIN #:<br>PCN #: |
| Prescription Information Ency-spen Rd on bottles?: To Paper (To be Malled) You must mail your prescription to the address below or you will not receive this medication. PS Prescryption Encice POSTAND, CH 972008-2718 |                                                                                                    |
| Shipping Details<br>Address:<br>Phone:<br>Sudawa Apprivation<br>Back to Edit Form                                                                                                    |                                                                                                    |

12. After submitting your application, you will receive confirmation if the submission was successful.

New Patient Request Form

If you have not filled an existing prescription with PPS or a Kroger Family of Pharmacies before or need to transfer a prescription from another pharmacy, please fill out the form below to request a new patient.

Your new Patient Request was successfully submitted. If you're filling a prescription now, a Pharmacy Associate may contact you within a few days to confirm details and get your payment information. Otherwise, please contact PPS 10 days prior to the day you need your medication.

13. Now that your application has been submitted, you can view your account summary by selecting the icon on the top right and selecting "My Account."

| PPS.                                                                                             | Alued Customer A<br>My Account<br>Sign Out |                                                            |                   |
|--------------------------------------------------------------------------------------------------|--------------------------------------------|------------------------------------------------------------|-------------------|
| Manage Patients<br>Add a Patient<br>Add Online<br>Presoription<br>Management<br>Account Settings |                                            | Account Summary Account Information Current Email Address: | Current Password: |
| Account Summar<br>Drug Information<br>Medication Toolbo                                          |                                            | Edit                                                       | Edit              |